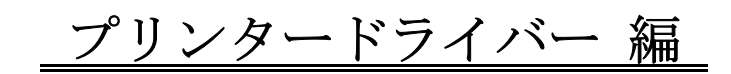

## ■インストール

 本プリンターで印刷を行うには、「プリンタードライバー」が Windows にインストールされて いなければなりません。このプリンタードライバーがインストールされていなければ、最初に プリンタードライバーのインストール作業を行って下さい。

「プリンタードライバー」は付属の CD または、弊社ホームページからもダウンロードできます。

◆以下の内容をご確認のうえご使用ください。

- ・本製品と接続するパソコンは、パソコンメーカーまたは USB ボート供給メーカーにより USB ポートが保証されているパソコンであること。
- ・Windows Vista/7/8/10 日本語版が動作するパソコンであること。
- ・USB ハブでの動作は保証できません。
- ・印刷中は USB ケーブルを抜き差ししないでください。
- ・他のすべての USB 機器との同時接続は保証しておりません。
- ・USB ケーブルは長さが 2m 以内で推奨のものをご使用ください。
- ・USB3.0 では接続することができません。
- ・USB ケーブルはパソコンまたは、プリンターの電源が入っている状態で抜き差し出来ますが、 プリンタードライバーインストールの際は、一旦プリンターの電源をお切りください。
- ・他のアプリケーションが起動している場合、正常にインストールされない場合がありますので、 全て終了させてから行ってください。
- 1. Windows 7 へのインストール (32 ビット/64 ビット)
- 32 ビットプリンタードライバーのインストールで進めます。

(64 ビットの場合でも、基本的なパソコン操作は変わりません)

最新ドライバーをインストールする場合の注意

Plug&Play (USB 接続)でドライバーをインストールする際に、Windows7に同機種用のドライバーが 存在すると、そのドライバーがインストールされてしまいます。最新ドライバーをインストールする 場合は、プリンターとコンピューターを USB ケーブルで接続する前に必ず次の手順を実行してください。

1.1【スタート】-【デバイスとプリンター】を クリックします。

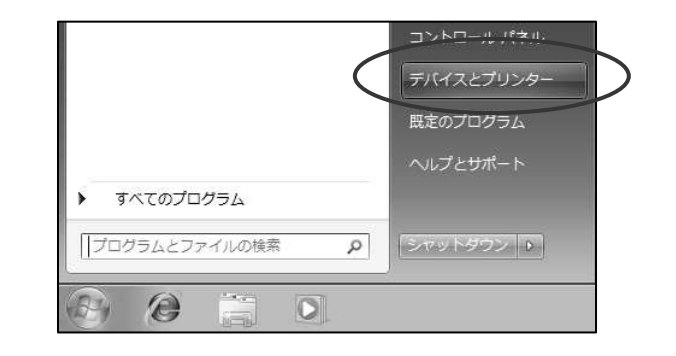

1.2 任意のプリンターアイコンをクリックし、プリンター関連メニューを表示させ【プリント サーバープロパティ】をクリックします。ここでは、【Microsoft XPS Document Writer】を クリックし、【プリントサーバープロパティ】をクリックします。

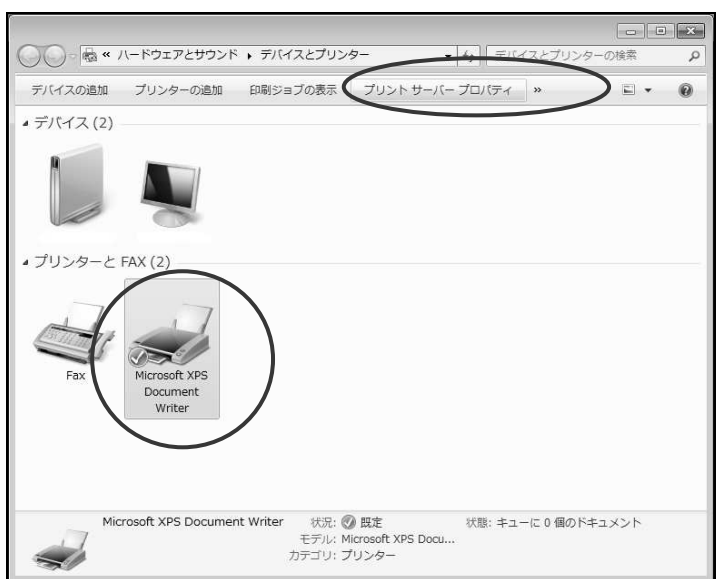

1.3【ドライバー】タブをクリックし、【追加】をクリックします。

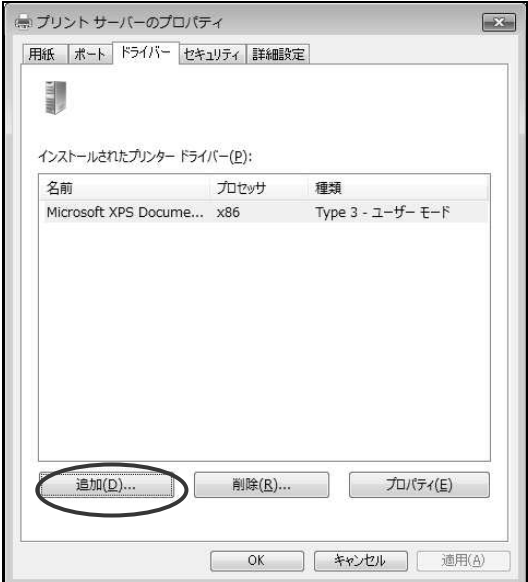

1.4【次へ】をクリックします。

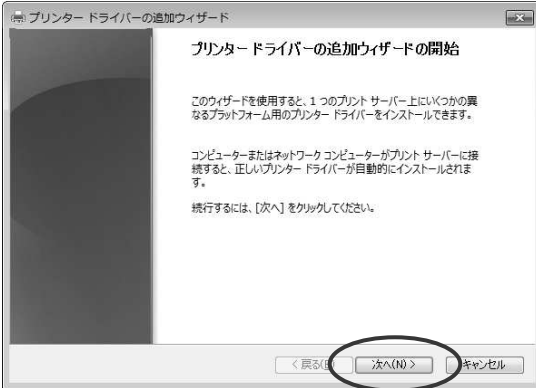

1.5【プロセッサ】の一覧から、【x86】(32bit 版)のチェックボックスを ON にして、

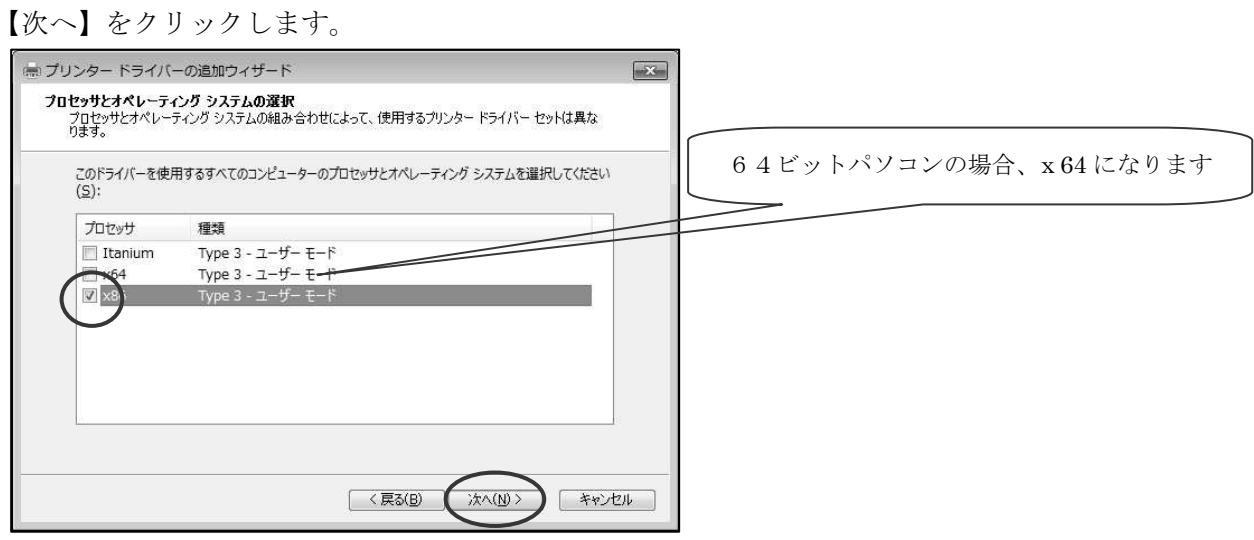

1.6【ディスク使用】をクリックします。

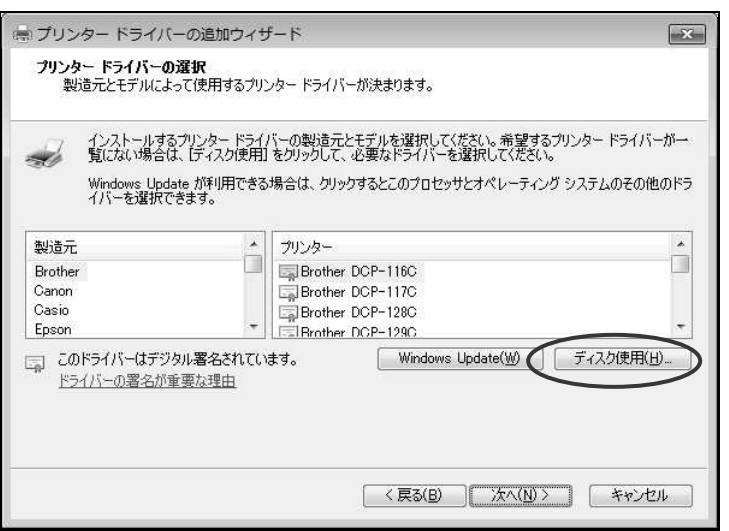

1.7【参照】をクリックします。

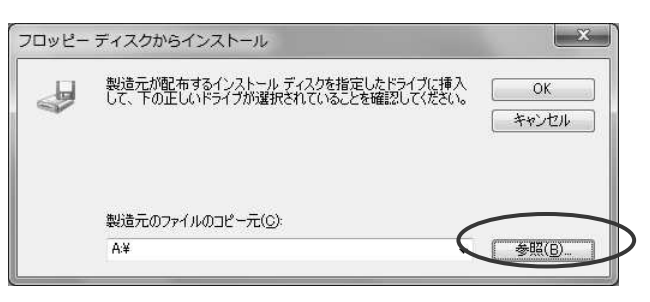

1.8 ドライバーの入ったフォルダを指定します。例として「C:\Digica6\_Version64\_67」を指定します。 「Digica6.inf」を指定して「開く」をクリックしてください。

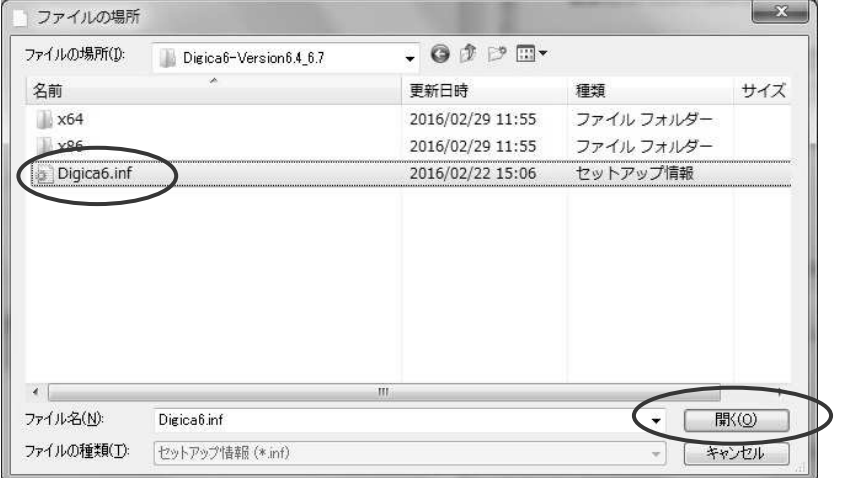

1.9【OK】をクリックします。

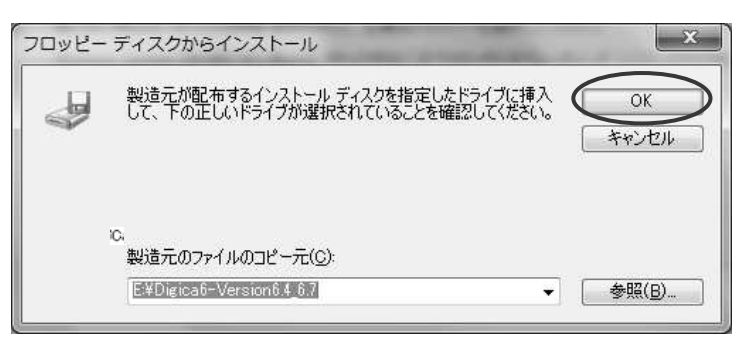

1.A【プリンター】の一覧より、ご使用のプリンターを選択し、【次へ】をクリックします。 YAMAZAKURA Digica(Rev.6) を選択します。

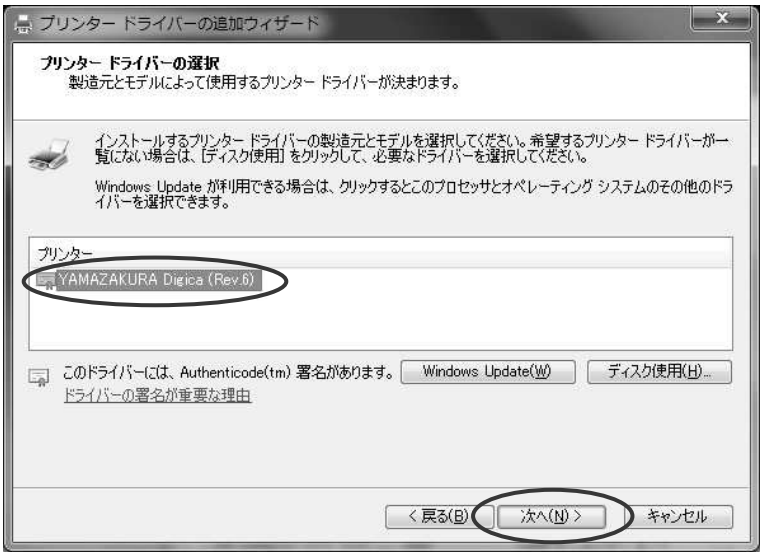

1.B【完了】をクリックします。

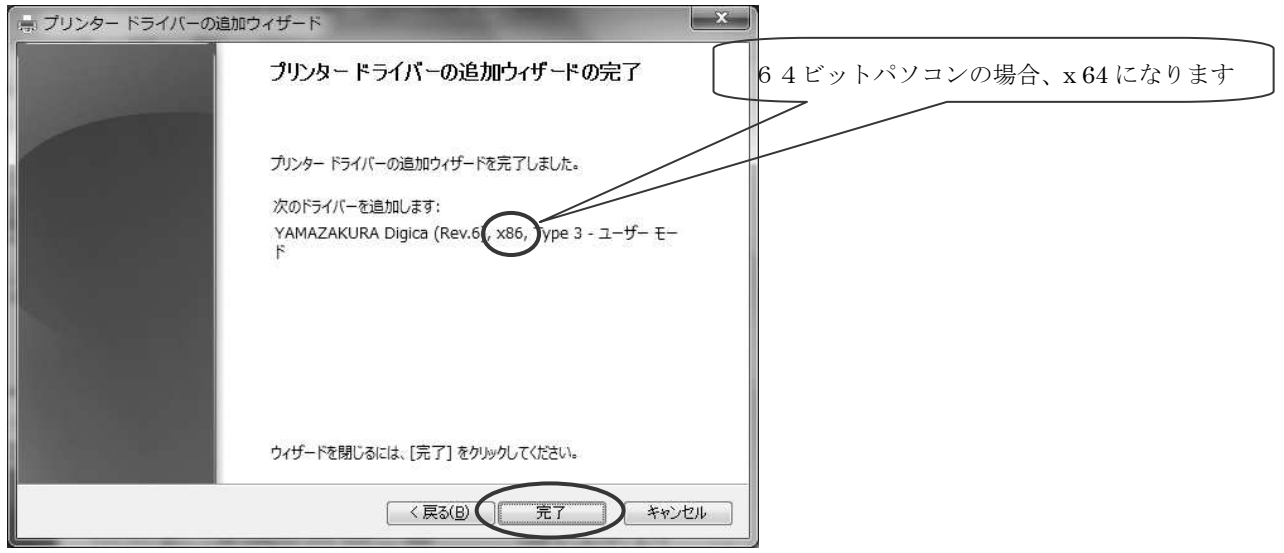

補足

【Windows セキュリティ】画面が表示された場合、

【インストール】をクリックします。

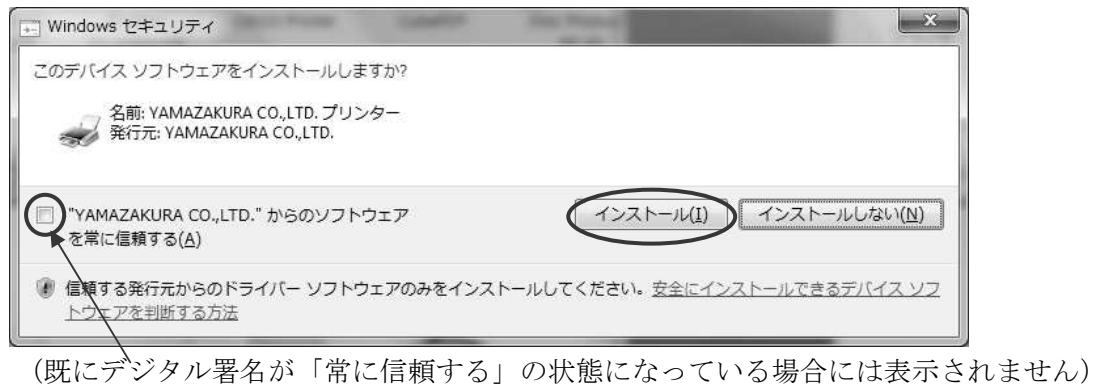

1.C【インストールされたプリンタードライバー】の一覧に追加されていることを確認し、 【閉じる】をクリックします。

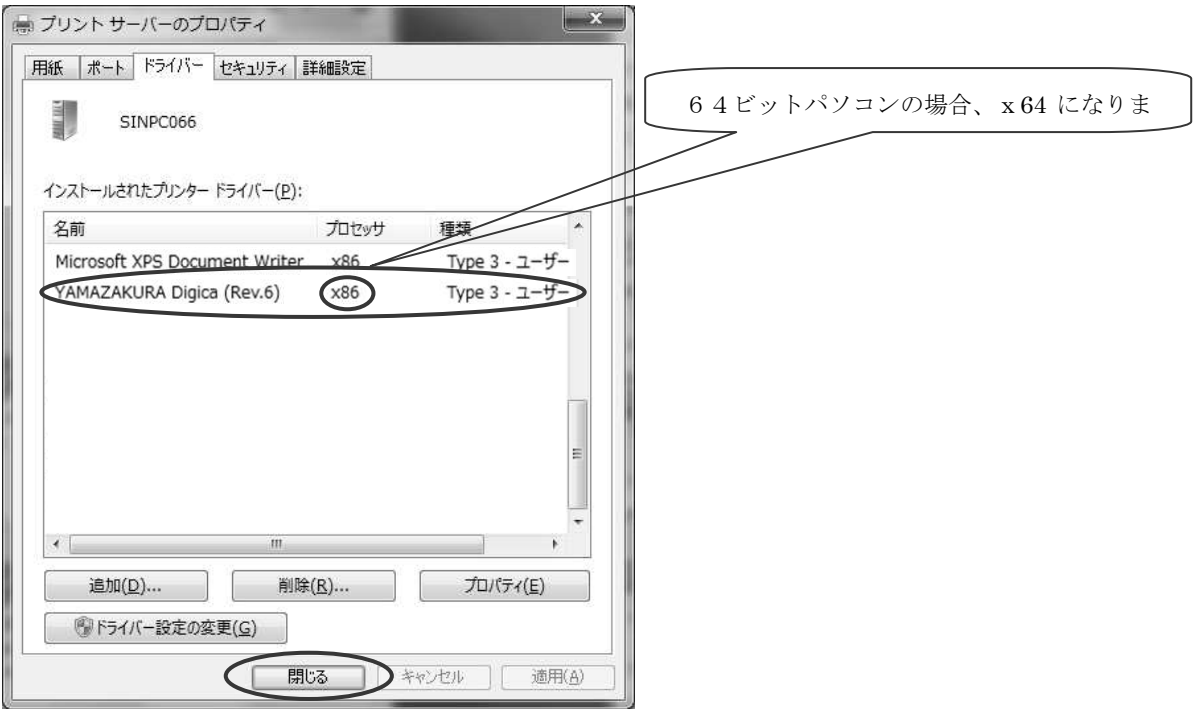

- 2.プリンターとコンピューターをUSBで接続する(Windows7)
	- 2.1 プリンターの電源が切れていることを確認し、プリンターとコンピューターをUSBケーブル で接続します。

![](_page_7_Picture_2.jpeg)

- 2.2 プリンターの電源を入れます。
- 2.3 画面右下のインジケーターに『デバイスドライバーソフトウェアをインストールしています』 のメッセージが表示され、このタイミングで自動的にドライバーがインストールされます。

![](_page_7_Picture_5.jpeg)

2.4【デバイスとプリンター】にプリンターアイコンが追加されたことを確認します。

![](_page_7_Picture_7.jpeg)

以上で終了です。

3.プリンタードライバーをインストールする前にUSBで接続してしまった場合 (Windows7)

プリンタードライバーをインストールする前にプリンターとパソコンを接続すると、画面右下に 『デバイスドライバーソフトウェアは正しくインストールされませんでした。』のメッセージが表示 されてしまいます。その場合、次の手順でリカバリしてください。

![](_page_8_Picture_2.jpeg)

3.1【デバイスとプリンター】を表示すると「未指定」のデバイスになって表示されます。

![](_page_8_Picture_4.jpeg)

3.2【デバイスとプリンター】画面内で右クリックし、【デバイスマネージャー】をクリックします。

![](_page_8_Picture_6.jpeg)

3.3【デバイスマネージャー】の【ほかのデバイス】をダブルクリックしてください。 表示されたプリンター(接続したプリンター:YAMAZAKURA Digica(Rev.6)をマウスの 右ボタンをクリックし、表示メニューから【削除】を選択してください。

![](_page_9_Picture_1.jpeg)

3.4【デバイスのアンインストールの確認】画面が表示されますので【OK】をクリックします。

![](_page_9_Picture_3.jpeg)

3.5【デバイスマネージャー】画面を終了します。

3.6 プリンターの電源を切ります。

3.7『プリンターとコンピューターをUSBで接続する』を行ってください。 (プリンタードライバーをまだインストールしていない場合には、 『プリンタードライバーをインストールする』から行ってください。)

4.Windows8/8.1へのインストール(32 ビット/64 ビット)

64 ビットプリンタードライバーのインストールで進めます。 (32 ビットドライバー場合も操作は変わりません)

最新ドライバーをインストールする場合の注意

Plug&Play (USB 接続)でドライバーをインストールする際に、Windows8.1 に同機種用のドライバーが 存在すると、そのドライバーがインストールされてしまいます。最新ドライバーをインストールする 場合は、プリンターとコンピューターを USB ケーブルで接続する前に必ず次の手順を実行してください。

4.1 画面左下のコーナーをマウスで右クリックするとメニューが表示されますので 【コントロールパネル】をクリックします。

![](_page_10_Picture_5.jpeg)

4.2 コントロールパネル画面の【デバイスとプリンターの表示】をクリックします。

![](_page_10_Picture_7.jpeg)

4.3 任意のプリンターイコンをクリックし、プリンター関連メニューを表示させ、【プリント サーバープロパティ】をクリックします。ここでは、【Microsoft XPS Document Writer】 をクリックし、【プリントサーバープロパティ】をクリックします。

![](_page_11_Figure_1.jpeg)

4.4【ドライバー】タブをクリックし、【ドライバー設定の変更】をクリックします。

![](_page_11_Picture_40.jpeg)

(上記ボタンをクリックすることにより管理者モードになります。)

4.5【追加】をクリックします。

![](_page_12_Picture_24.jpeg)

4.6【次へ】をクリックします。

![](_page_12_Picture_3.jpeg)

4.7【プロセッサ】の一覧から、【x64】(64bit 版)のチェックボックスを ON にして、【次へ】 をクリックします。

![](_page_13_Picture_35.jpeg)

4.8【ディスク使用】をクリックします。

![](_page_13_Picture_36.jpeg)

4.9【参照】をクリックします。

![](_page_13_Picture_37.jpeg)

4.A ドライバーの入ったフォルダを指定します。「E:\Digica6\_Version64\_67」を指定します。

![](_page_14_Picture_26.jpeg)

4.B【OK】をクリックします。

![](_page_14_Picture_27.jpeg)

4.C【プリンター】の一覧より、ご使用のプリンターを選択し、【次へ】をクリックします。 YAMAZAKURA Digica(Rev.6) を選択します。

![](_page_14_Picture_28.jpeg)

4.D【完了】をクリックします。

![](_page_15_Picture_43.jpeg)

補足【Windows セキュリティ】画面が表示された場合、【インストール】をクリックします。

![](_page_15_Picture_44.jpeg)

(既にデジタル署名が「常に信頼する」の状態になっている場合には表示されません)

4.E【インストールされたプリンタードライバー】の一覧に追加されていることを確認し、 【閉じる】をクリックします。

![](_page_15_Picture_45.jpeg)

- 5.プリンターとコンピューターをUSBで接続する(Windows8/8.1)
	- 5.1 プリンターの電源が切れていることを確認し、プリンターとコンピューターをUSBケーブル で接続します。
	- 5.2 プリンターの電源を入れます。
	- 5.3 タスクバーにインストールのアイコンが表示されます、このタイミングで自動的にドライバー がインストールされます。

![](_page_16_Picture_4.jpeg)

上記アイコンをクリックするとインストールの状況が表示されます。

- 5.4 プリンターの電源が切れていることを確認し、プリンターとコンピューターをUSBケーブル で接続します。
- 5.5 プリンターの電源を入れます。
- 5.6 タスクバーにインストールのアイコンが表示されます、このタイミングで自動的にドライバー がインストールされます。

![](_page_16_Picture_73.jpeg)

5.7【デバイスとプリンター】にプリンターイコンが追加されたことを確認します。

![](_page_16_Picture_11.jpeg)

以上で終了です。

6.プリンタードライバーをインストールする前にUSBで接続してしまった場合  $(\text{Windows } 8 \times 8.1)$ 

プリンタードライバーをインストールする前にプリンターとパソコンを接続すると、デバイスと プリンター画面に未指定のデバイスとして表示されてしまいます。その場合、次の手順でリカバリ してください。

6.1【デバイスとプリンター】を表示すると「未指定」のデバイスになって表示されます。

![](_page_17_Figure_3.jpeg)

6.2【デバイスとプリンター】画面内で右クリックし、【デバイスマネージャー】をクリックします。

![](_page_17_Picture_5.jpeg)

6.3【デバイスマネージャー】の【ほかのデバイス】をダブルクリックしてください。 表示されたプリンター(接続したプリンター:YAMAZAKURA Digica(Rev6)をマウスの 右ボタンをクリックし、表示メニューから【削除】を選択してください。

![](_page_18_Picture_1.jpeg)

6.4【デバイスのアンインストールの確認】画面が表示されますので【OK】をクリックします。

![](_page_18_Picture_3.jpeg)

6.5【デバイスマネージャー】画面を終了します。

6.6 プリンターの電源を切ります。

6.7『プリンターとコンピューターをUSBで接続する』を行ってください。 (プリンタードライバーをまだインストールしていない場合には、 『プリンタードライバーをインストールする』から行ってください。)

7.Windows10へのインストール(32 ビット/64 ビット)

「Windows」キーを押しながら「X」キーより「コントロールパネル」をクリックし、前記 Windows7 /8と同様の手順となります。

・最新ドライバーをインストールする場合の注意 (P36)を参照ください。

・プリンターとコンピューターをUSBで接続する (P41)を参照ください。

・プリンタードライバーをインストールする前にUSBで接続してしまった場合 (P42)を参照ください。